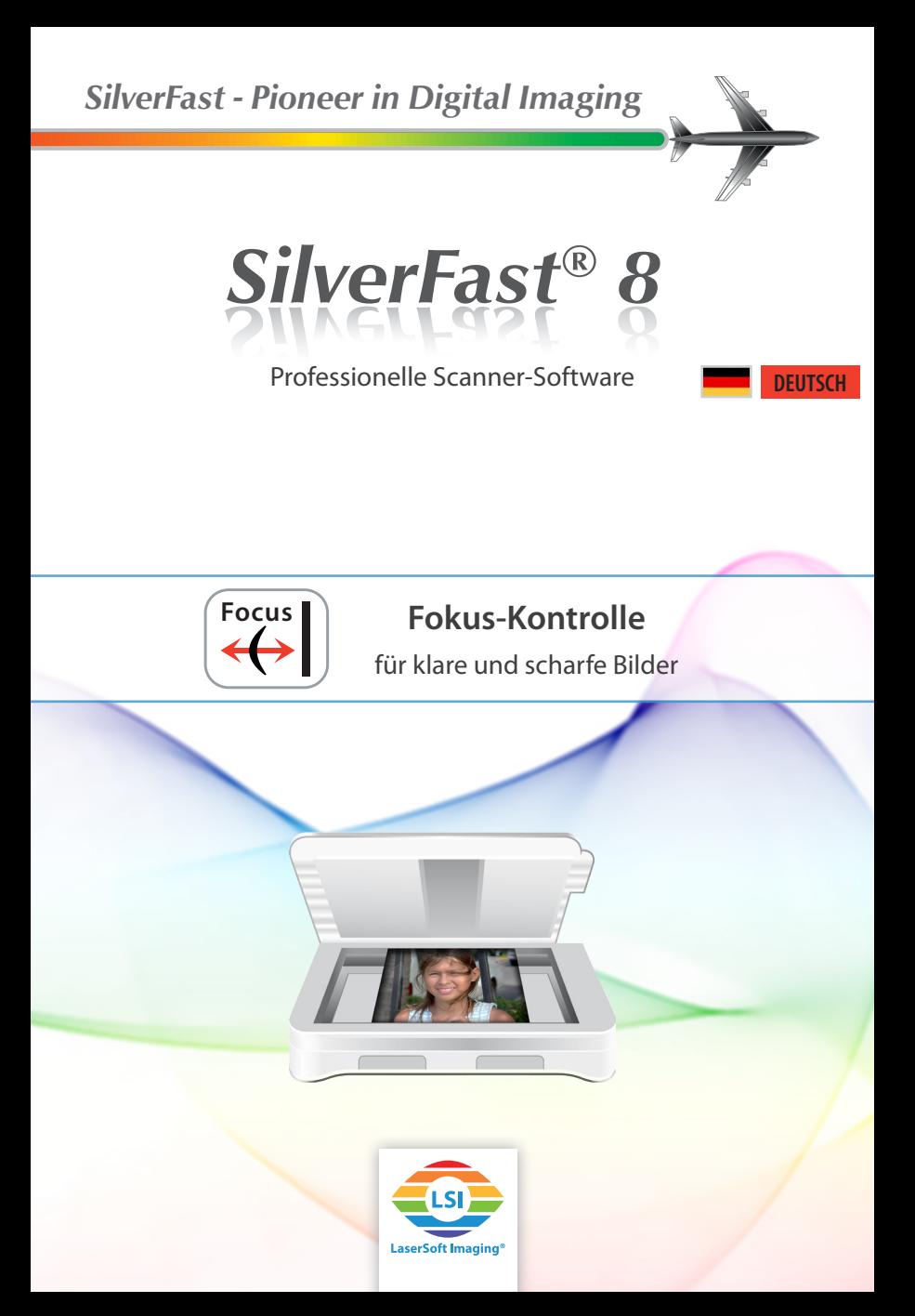

## **SilverFast 8 Fokus-Kontrolle**

Einige sehr hochwertige Film- und Flachbett-Scanner ermöglichen es, den Fokus der Optik einzustellen. Damit ist gemeint, dass der Fokus einige Millimeter nach oben oder nach unten verschoben werden kann. Einige Scanner verfügen über eine automatische Fokus-Einstellung, während andere es dem Anwender zusätzlich erlauben, den Fokus manuell festzulegen.

## **Wozu wird eine Fokus-Kontrolle benötigt?**

Wenn die Vorlagen hundertprozentig flach auf dem Scanner liegen, ist eine Fokus-Kontrolle nicht unbedingt erforderlich. Doch werden Filmhalter eingesetzt, heben diese die Vorlagen leicht an, Diarahmen sind von unterschiedlicher Rahmendicke und auch Filmstreifen sind selten ganz eben, sodass der Fokus von Rahmen zu Rahmen variieren kann. Ist der Fokus richtig eingestellt, erhält man klare und scharfe Bilder. Ein Flachbett-Scanner, dessen Fokus manuell verstellt werden kann, eignet sich auch dafür, gewisse drei-dimensionale Objekte, wie z.B. Münzen, zu digitalisieren.

## **Anwendung der Fokus-Kontrolle**

• Starten Sie SilverFast 8. Im WorkflowPilot-Modus ist die Fokus-Kontrolle nicht vorgesehen. Deaktivieren Sie also zunächst den WorkflowPilot, wenn Sie den Fokus anpassen möchten. Klicken Sie dazu auf das WorkflowPilot-Icon links oben. Ein rotes Icon symbolisiert den deaktivierten WorkflowPilot.

Der Fokus-Kontrolle-Button befindet sich ganz unten in der vertikalen Werkzeug-Leiste. Abhängig von Ihrem Scanner finden Sie bis zu 5 Fokus-Einstellungen:

- • **AF aus:** Schaltet die Fokus-Kontrolle aus. Die Scans werden ohne Fokus-Offset durchgeführt, d.h. der Fokus befindet sich direkt über dem Flachbett.
- • **AF an:** SilverFast setzt den Fokus-Punkt automatisch in die Mitte des Scan-Rahmens. Bevor der Scan gestartet wird, berechnet SilverFast den anzuwendenden Fokus-Offset anhand dieses Mittelpunktes.
- • **Auto-AF-Punkt:** SilverFast analysiert den Scan-Rahmen und entscheidet, wo der Fokus-Punkt gesetzt werden sollte. Unter Berücksichtigung dieses Punktes legt SilverFast vor dem Scan den Fokus-Offset.
- • **AF-Punkt festlegen:** Setzen Sie den Fokus-Punkt manuell indem Sie einfach an der Stellen in den Rahmen links-klicken, an der das Bild fokussiert werden soll. SilverFast passt den Fokus-Offset vor dem Scan automatisch an.

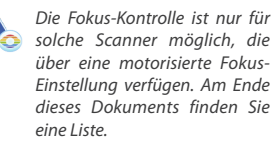

*Die Funktionalität der Fokus-Kontrolle unterscheidet sich von Scanner zu Scanner leicht. Nicht jede hier beschriebene Funktion ist für jedes Gerät verfügbar.*

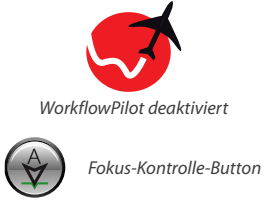

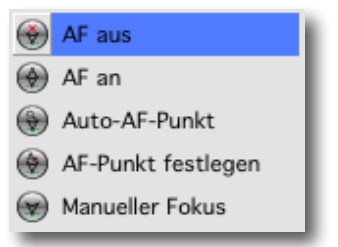

• **Manueller Fokus:** Setzen Sie den Fokus-Punkt und den Fokus manuell. Links-klicken Sie an die Stelle des Scan-Rahmens, an der Sie das Bild fokussieren möchten. Anschließend öffnet sich der Fokus-Vorschau-Dialog und SilverFast führt einen Vorschau-Scan durch.

Dieser Vorschau-Dialog dient der manuellen Fokus-Kontrolle:

• OK: Neuen Fokus-Offset für den Scan übernehmen (blauer Regler, Nachher) und Dialog schließen.

• Punkt: Per Linksklick in den Scan-Rahmen neuen Fokus-Punkt setzen. (Sie können den Fokus-Vorschau-Dialog verschieben, sollte er direkt vor Ihrem Scan-Rahmen liegen.)

• Update: Vorschau-Scan mit dem neuen Fokus-Offset (blauer Regler) durchführen.

• Auto: SilverFast berechnet einen optimalen Fokus-Offset für diesen Fokus-Punkt und startet einen neuen Vorschau-Scan mit diesem Wert.

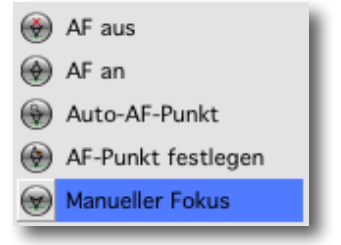

*Es ist darauf zu achten, den Fokus-Punkt an eine kontrastreiche Stelle zu legen. Auf homogenen Flächen ohne Bilddetails kann kein scharfer Fokus ermittelt werden.*

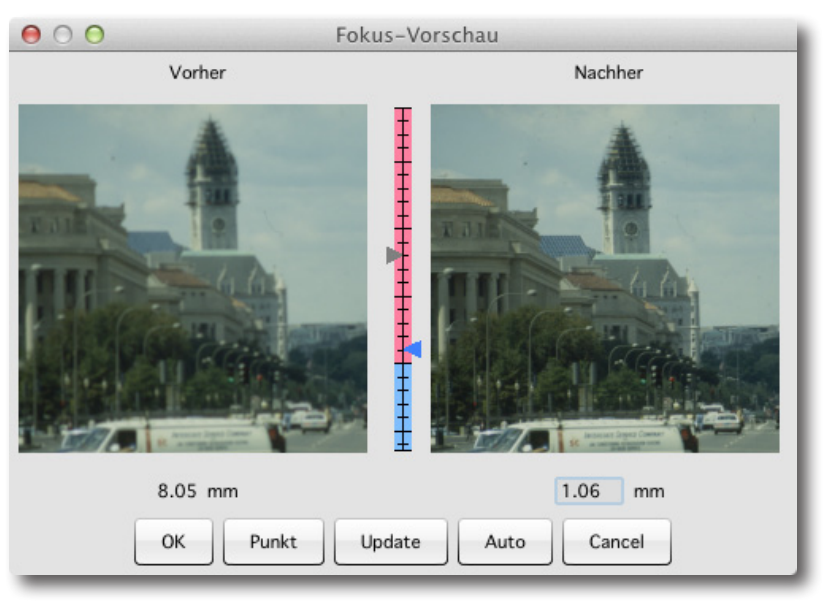

• Cancel: Alten Fokus-Offset (grauer Regler, Vorher) für den Scan beibehalten und Dialog schließen.

• Vertikaler Schieberegler: Durch Bewegen des blauen Reglers zwischen den beiden Vorschau-Bildern können Sie den Fokus selbst festlegen. Sie können den Offset in mm auch direkt in das Textfeld unter dem Nachher-Vorschau-Bild eingeben. Klicken Sie « Update », um einen neuen Vorschau-Scan zu starten.

## **Liste der Scanner mit Fokus-Kontrolle**

Folgende Scanner verfügen über die Möglichkeit der Fokus-Kontrolle:

- • Epson Expression 1640XL
- • Epson Expression 10000XL
- • Epson Expression 11000XL
- • Microtek ArtixScan F1
- • Microtek ArtixScan M1
- • Microtek ArtixScan F2
- Nikon LS 4000ED / Super Coolscan 4000
- Nikon LS 5000ED / Super Coolscan 5000
- • Nikon LS 8000ED / Super Coolscan 8000
- • Nikon LS 9000ED / Super Coolscan 9000
- • Pacific Image Electronics PrimeFilm 7250 Pro3
- • reflecta RPS 7200